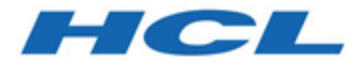

# **Unica JourneyV12.1.0管理者ガイド**

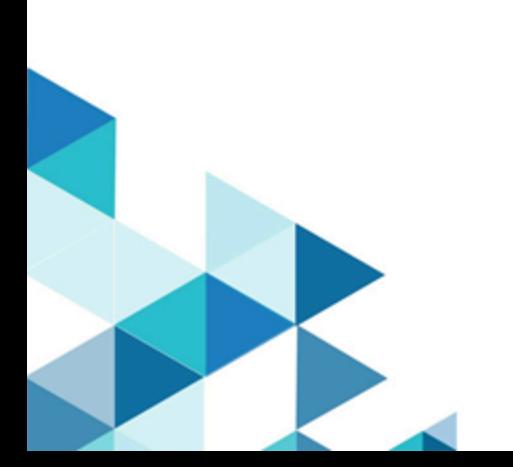

# Contents

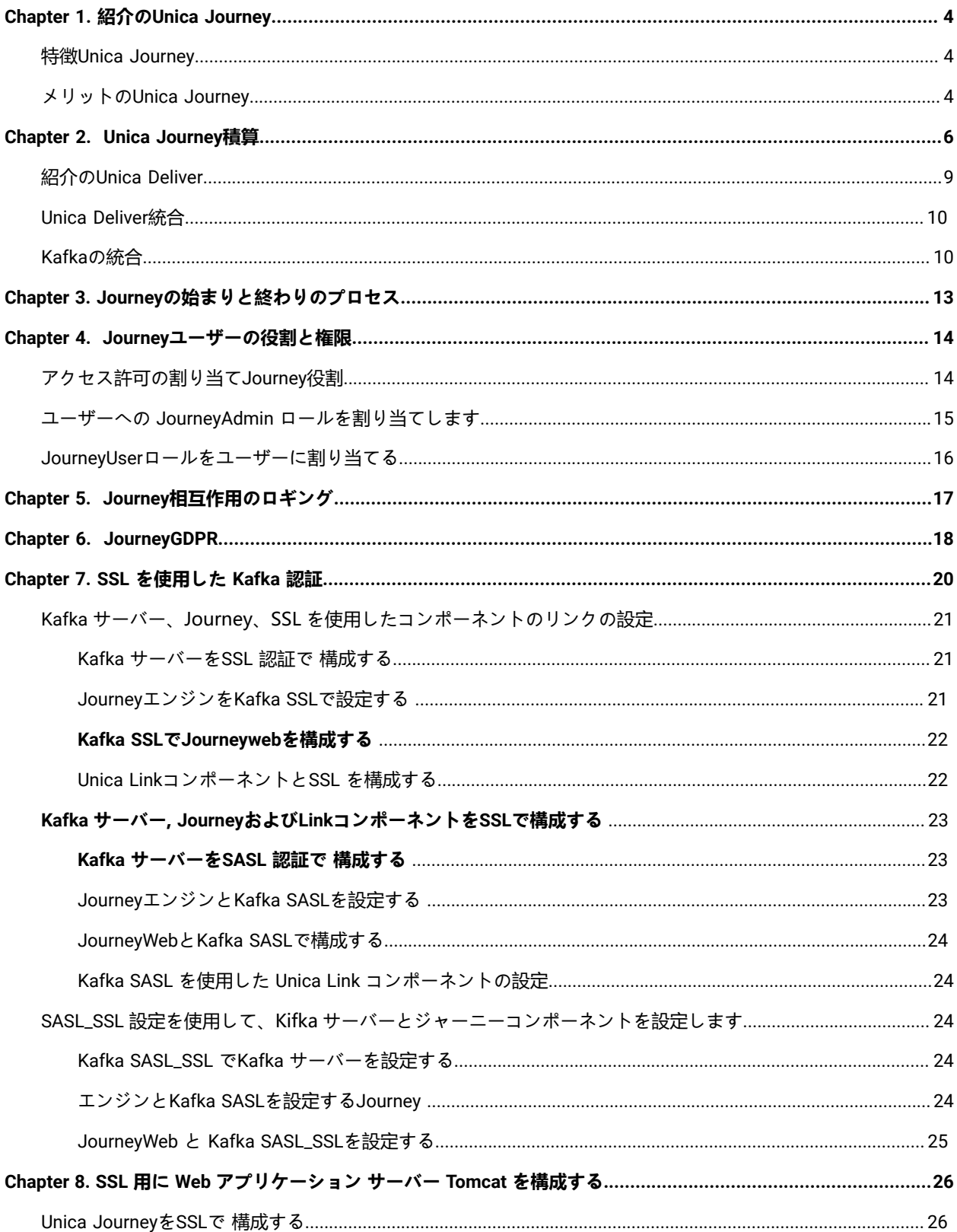

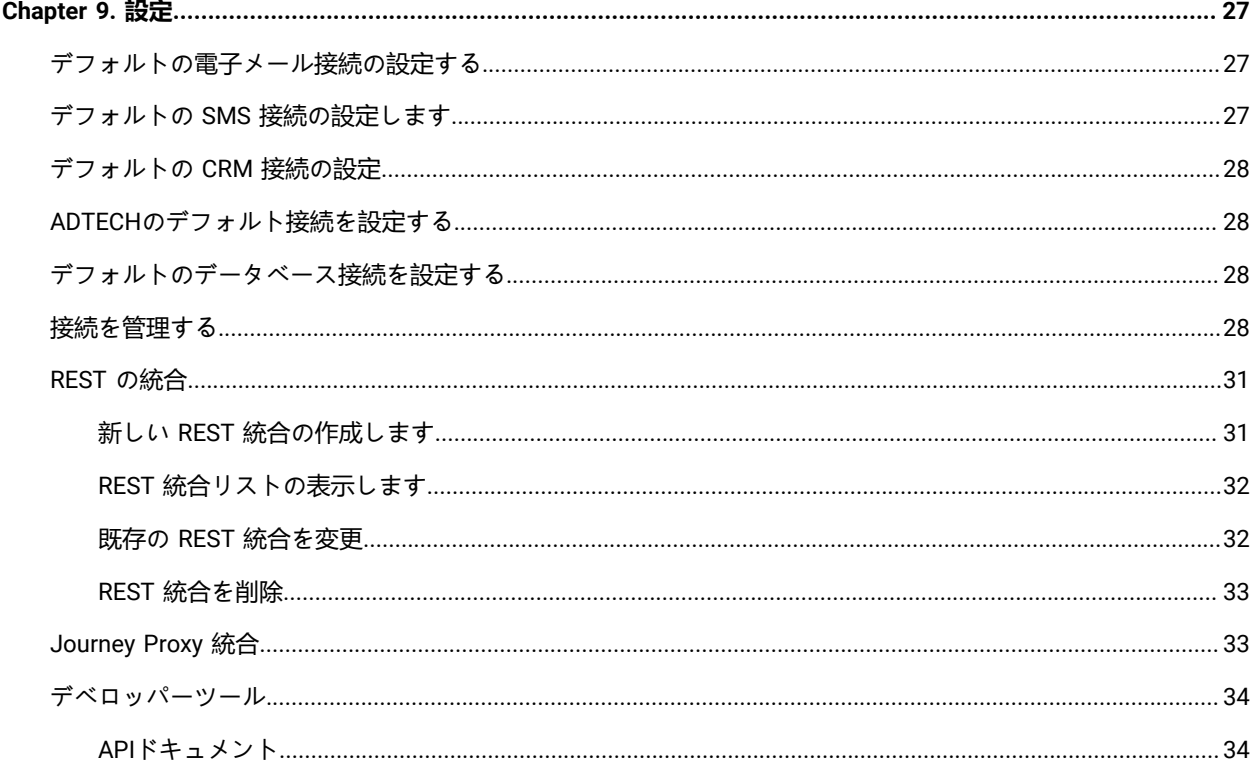

# <span id="page-3-0"></span>Chapter 1. 紹介のUnica Journey

Unica Journey。。。。。。。。。。。。。。。。。。。。。。。。。。。。。。。。。。。。。 。。。。。 。。。。。。。。。。。。。。。。。。。。。。。。。。。。。。。 ####### #########

###########Unica Journev##

- カスタマー エクスペリエンスの目標を定義する
- ジャーニーをリアルタイムで簡単に調整して達成する
- 洗練された直感的なツールを使用して、チャネル/タッチポイントおよびイベント全体のカスタマー ジャー ニー全体を作成および視覚化します。Journeyキャンバス

。。。。。 。。。。。。。。。。。。。。。。。。。。。。 。。。。。。。。。。。。。。。。。。。。。。。。。。。。。。。。。。。。。。。。。。。。Journey。。。。。。 ####Journey.

# <span id="page-3-1"></span>特徴Unica Journey

#######Unica Journey#

- **目標主導のエクスペリエンス**: カスタマー エクスペリエンスの目標を定義し、ジャーニーをリアルタイムで 簡単に調整して達成します。
- **オーケストレーション キャンバス**: 洗練された直感的な操作で、チャネル/タッチポイントおよびイベント全 体のカスタマー ジャーニー全体を作成および視覚化します。Journeyキャンバス。
- **Always on Engagement** : 顧客のブランド エンゲージメントのすべてのステップと同期する、完全に自動化さ れた実行。
- **リアルタイムのインサイト**: カスタマー ジャーニーでの出来事を反映したインサイトを使用して、顧客の行 動を理解します。
- **タッチポイントの選択**: デジタル チャネル用のすぐに使用できるネイティブ タッチポイントを活用するか、 カスタム タッチポイントを作成して、エコ システム全体のジャーニーをシームレスに調整します。
- **動的データ フレームワーク**: 柔軟なデータ定義とエントリ ソースにより、複数のタッチポイントからのさま ざまな形式 (ファイル、API など) のコンテキスト データとイベントでカスタマー ジャーニーを強化します。

# <span id="page-3-2"></span>メリットのUnica Journey

##Unica Journey######

- **ブランド ロイヤルティの向上**: ターゲットを絞った自動化されたジャーニーにより、顧客を獲得、育成、変 換、維持することで、ブランド フォローを強化します。
- 強化された**オムニ チャネル エンゲージメント**: アウトバウンドのネイティブ統合により、チャネル全体で一 貫したカスタマー エクスペリエンスを提供します (Unica Campaign ) およびインバウンド エンゲージメント (Unica Interact 、Unica Discover 、 とUnica Deliver)。
- **顧客コンバージョン サイクルを短縮する**: 一歩先を行き、タイムリーなネクスト ベスト アクションで顧客を 目標に導きます。
- **瞬間に反応する**: 顧客が旅のどこにいるかを知る機会を逃さず、適切な体験で顧客を喜ばせます。
- **マーケティングの TCO**の削減 : 自動化されたフローとプラグ アンド プレイによる MarTech エコシステムへ の統合により、マーケティングの TCO を削減します。Unica Link .

# <span id="page-5-0"></span>Chapter 2. Unica Journey積算

#### Unica Journey############

Unica Journey############Unica Deliver #Unica Link ############Journey ######################

#### **Unica Journey####Unica Link**

Unica Link#######SMS#CRM#ADTECH####JDBC#########################Unica Link#### 。。SMS。CRM。ADTECH。。。。JDBC。。。。。。。。。。。。。。。。。。。。。。。。。。。。。。

#### 。。。。。。。。。。。。。。。。。。。。。。。。。。。。

- **MailChimp** Eメール用
- **Mandrill** 電子メール用
- **Twilio** SMS用
- **Salesforce** CRM向け

Unica Link。。。。。。。。Journey 。。。。。。SMS。CRM。ADTECH。JDBC 。。。。。。。。。。。。。。。。。。。。。。。。。。。。。。。。。

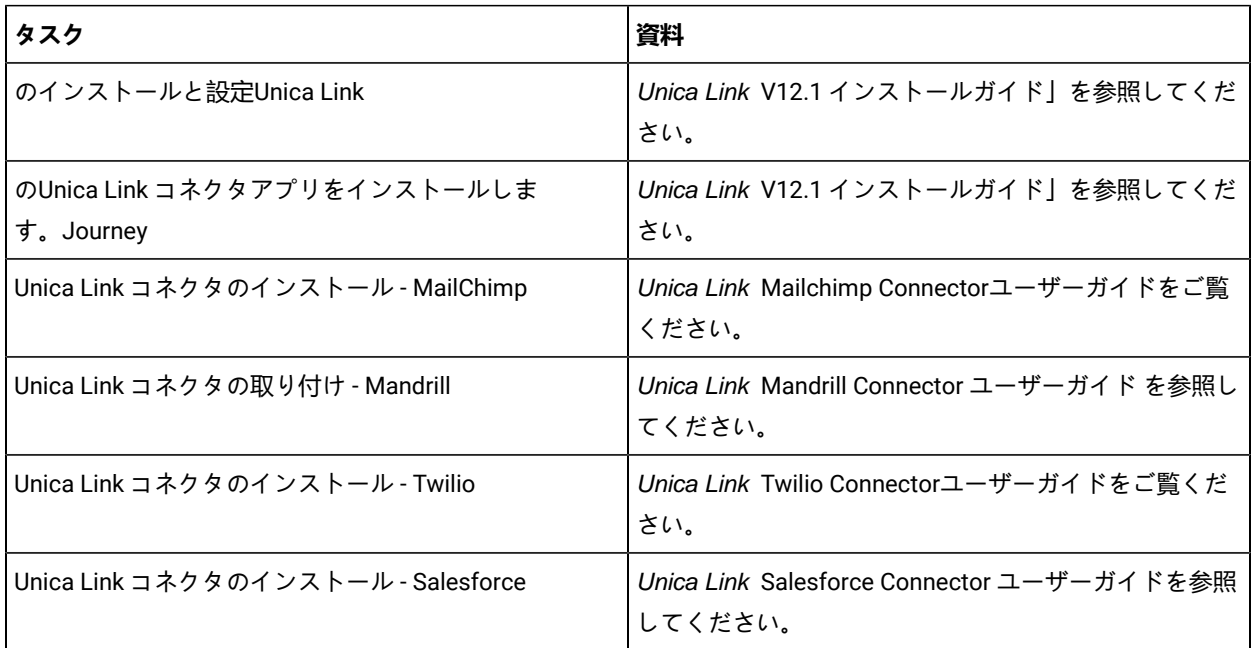

#### **Table 1. のインストールと設定Unica Link**

**Adde: HCLは、これらのデリバリーチャネルベンダーのアカウントやアクセスを提供するものではありませ** ん。あなたの好みに基づいて、これらのベンダーから権利やアカウントを取得することができます。

#### **Unica Journey定定定定Unica Deliver**

Unica Journey。。Unica Deliver 。。。。。。。。。。。。。。。。。。。。。。。。。。。。。。。。。。。。。。。。。。。。。。。。。。。。。。。。。。。。。。 ##Journey.Unica Deliver #Unica Journey ####################Unica Journey ###################

#### **Unica Journey##########Unica Campaign Unica Interact**

Unica Journey Unica Campaign ###Unica Interact ###############Unica Campaign ###Unica Interact ##### Kafka 。。。。。Unica Journey 。。。。。。。。。。。。。。。。。。。。。Kafka。。。。。。。。。。。。。。。。。。。。。。。。。。。。。。。。。。。。。。。 \*\*\*\*\*\*\*\*\*\*\*\*\*\*\*\*\*\*\*\*

Unica Campaign Unica Journey 。 。。。。。。。。。。。。。。。。。。。。。。。。。。。。。。。。。。。。。。。。。。Unica Interact

#### **Journey定定Campaign定定定定定定定定定定定定定定定定定定定定定定定定定定**

ジャーニーサポートデータを複数のパーティションに分割してキャンペーンを実施。

- 1. Journeyアプリケーションは、マルチパーティションに対応していません。
- 2. ジャーニーで処理できるのは、Campaign/Interact/Deliverの複数のパーティションのデータのみです。この ジャーニーでは、1つのパーティションで実行されます。

構成プラットフォームとユーザーの役割と権限を変更する必要があります。

- エントリーソースの下に表示されるキャンペーンフローチャートの詳細は、複数のパーティションからのも のです。
- パーティションに基づき、メール/SMS/WhatsAppのタッチポイントにDeliverテンプレートが表示されます。

#### **Table 2. Unica Campaign と他のHCL製品との統合**

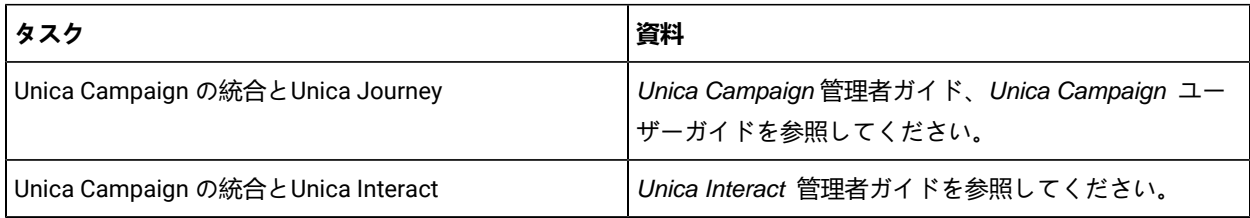

#### **Unica JourneyUnica Discover####**

Unica Journey#####################Unica Discover################Unica Journey############REST 。。。。。。。。。。。。。。。。。。。。。。。。。。。。。。。。。。。。。。。。。。。。。。。。。。。。。4。。。。。。。。。。。。。。。。。Journey。。。。。。。 。。。。。。。。。。。。。。。。。。。。。。。。。。。。。。。2。。。。。。。。。。。CART。Discover Entry。。。。。。。。。Discover Entry。。。。。。2 #############

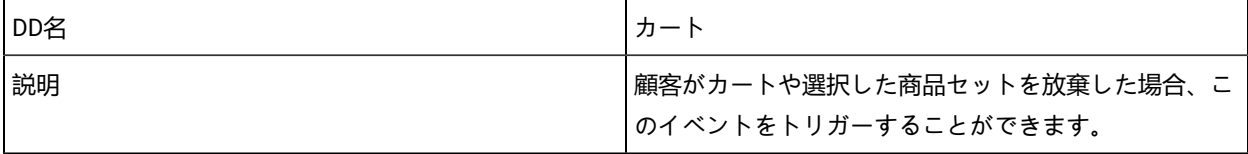

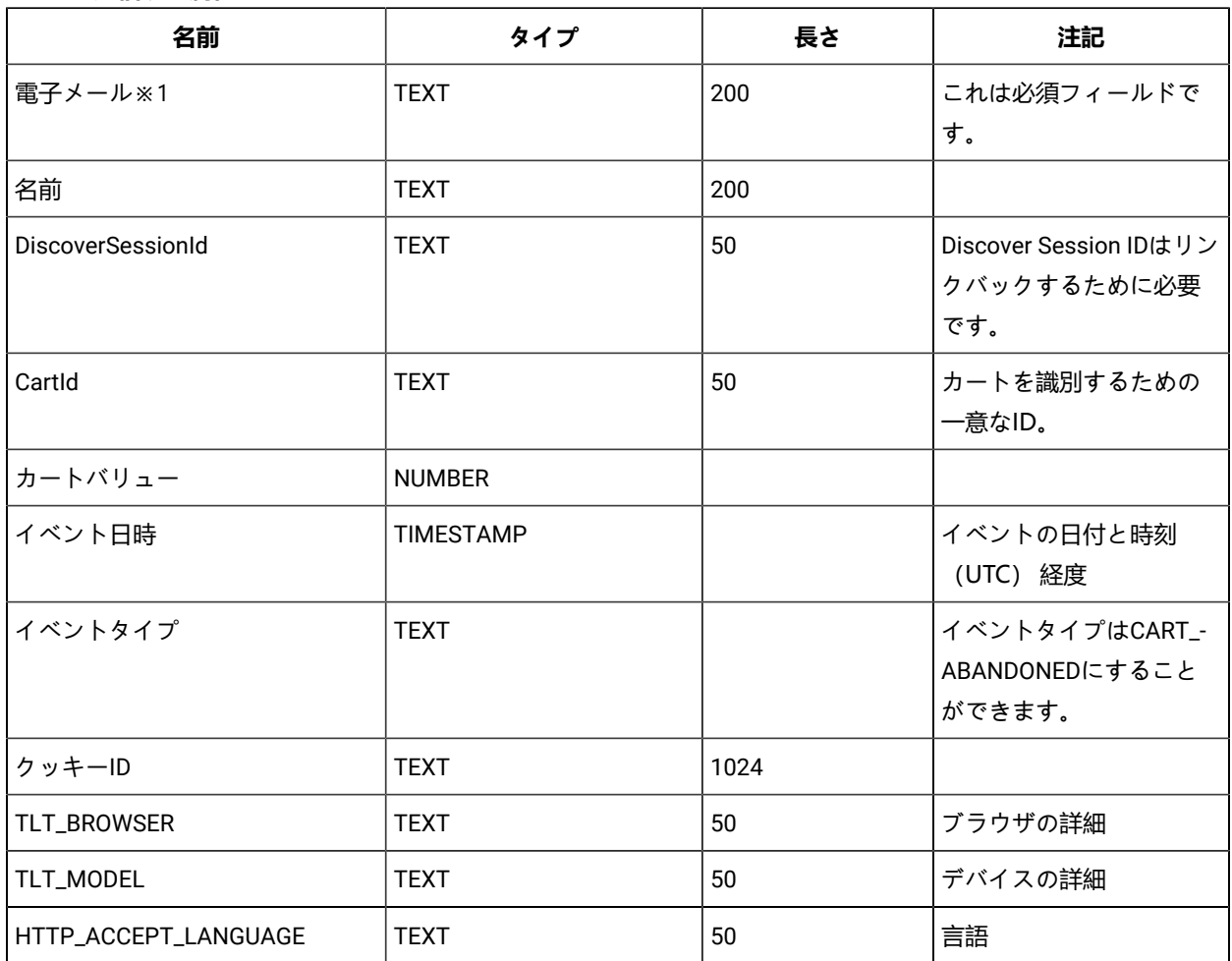

### **Table 3. 送信する属性**

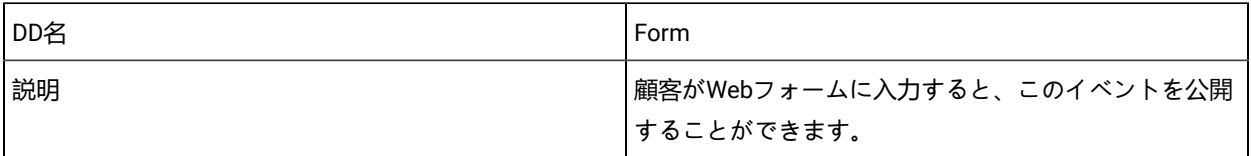

### **Table 4. 送信する属性**

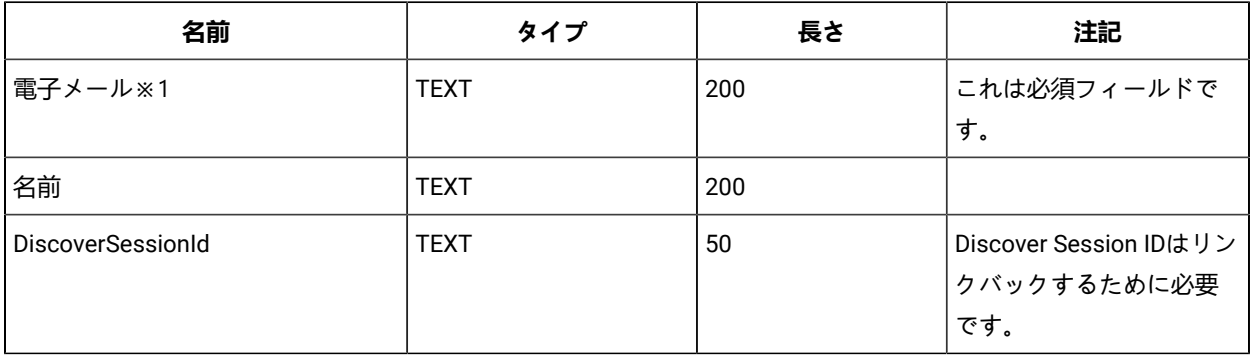

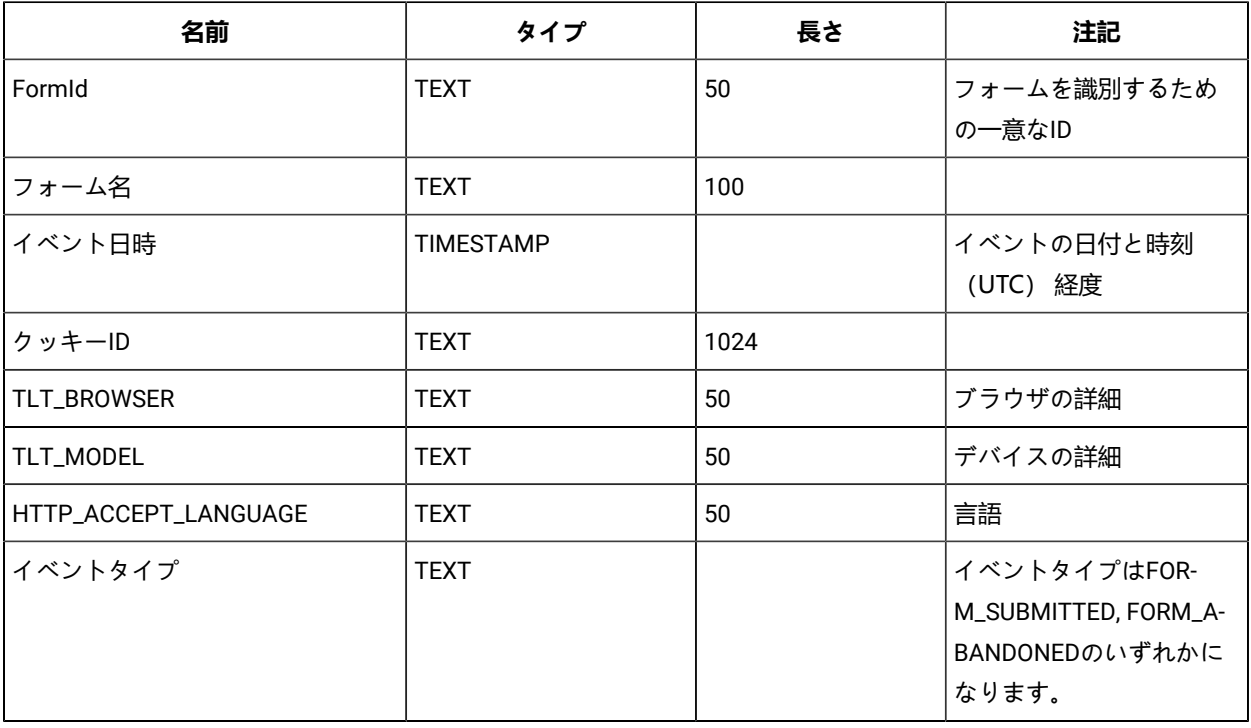

#### **Table 4. 送信する属性 (continued)**

 $\mathcal{L}$ **Note:** Fixpack 3以降では、Unica JourneyとUnica Discover機能の連携が可能になります。

# <span id="page-8-0"></span>紹介のUnica Deliver

Unica Deliver。。Web 。。。。。。。。。。。。。。。。。。。。。。 。。。。。 。。。。。。。。。。。。。。。。。。 。。。 。。。。。。。。。。。。。。。。。。 。。。。。。。 。。。。。。。。。。。。。。。。。。。。。Deliver。。。。。。Unica Campaign。。。。。。。。。。。。。。。。。。。。。。。。。。。。。。。。 #########Unica .

Deliver。。。。。。。。。。。。。。。。。。。。。。。。。。。。。。。。。。。。。。。。Deliver。。。。。。。。。。。。。。。Campaign。。。。。。。。。。。 。Campaign。。。。。。。。。。。。。。。。。。。。。。。。。。。。。。。。。。。。。。。。。。。。。

### **オーディエンスを選択します**

Campaign。。。。。。。。。。。。。。。。。。。。。。。。。。。。。。。。。。。。。。。。。。。。。。。。。。。。。

Deliver。。。。。。。。。。。。。。。。。。。。。。。。。。。。。。。。。。。。。。。。。。。。。。。。。。。。。。。。。。 。。。。。。。。。。。。。。。。。。。。。 ############

### **メッセージを作成します**

Deliver。Document Composer 。。。。。。。。。。。。。。。。。。 。。。。。。。。。。。。。。。。。。。。。。。。。。。。。。。。。。。。。。。。。 。。Document Composer 。。。。。。。。。。。。。。。。。。。。。。。。。。。。。。。。。。。。。。。。。。。。。。Deliver。。。。。。。。。。。。。。 。。Deliver。。。。。。。。。。。。。。。。。。。。。。。。。。。。。。。。。。。。。。。。。。。。。。。。。。。。。。。

### **メッセージを送信して応答を追跡する**

。。。。。。。。。。。。。。 。。。。。。。。。。。。。。。。。。。。。。。。。。。。。。。。。。。。。。。。。。。。。。。。。。。。。。Deliver。。。。。。。。。。 。。。。。。。。。。。。。。。。。。。。。。。。。。。。。。。Deliver。。。。。。。。。。。。。。。。。。。 。。。。Campaign。。。。。。 。。。。。

### **どうやって始めるのか**

。。。。。。。。。。。。。。。。。。。。。。Campaign。。。。。 。。。。。。。 。。。。。。。。。。。。。。

。。。。。。。。。。。。。。。。。。。。。。 。。。。。。。。。。。。。。。。。。。。。Unica。。。。 。。。。。。。。。。。。。。。。。。。。。。。。。。。。。。。。 。。。。。。。。。。。。。。。。。。。。。。。。。。。。。。。。。。Unica.。。。。。 。。。。。。。 。。。。。。。。。。。。。。。。。。。。。。。。。。。Unica。。 ### ##############Unica Deliver##################

# <span id="page-9-0"></span>Unica Deliver統合

########Unica Deliver#Unica Journey#################Unica Platform .

- 1. Unica Platformで、 **] [ > 構成**に移動します。 [**構成カテゴリ]**ページが表示されます。
- 2. **Journey** 選択する.

**「ジャーニー」ページの設定が**表示されます。

3. [**設定の編集]**を選択します。

**(ジャーニー)**ページが表示されます。

- 4. 次の手順を実行してください。
	- a. **Deliver\_Configured**フィールドのために、[**Yes**] を選択します。

b. [**変更を保存] を**クリックします。

5. 展開されたジャーニー ノードで、 **Deliver\_構成**を選択します。

**「Deliver\_Configurations」ページの設定が**表示されます。

6. [**設定の編集]**を選択します。

**(Deliver\_Configurations)**ページが表示されます。

7. 次の手順を実行してください。

a. 次のフィールドに値を入力します。

- **Deliver\_URL** : 構成された URLDeliver .
- **Deliver\_Partition** : 資格証明がアクセスするパーティション**Deliver\_URL**が格納されます。

b. [**変更を保存] を**クリックします。

# <span id="page-9-1"></span>Kafkaの統合

Journey #########Unica Platform # Kafka ##############

### **でKafka\_Configurationsにアクセスする。Unica Platform**

Kafka\_Configurationsにアクセスするには、次の手順を実行します。

1. Unica Platform で、 **設定方法 > 設定**次の場所に移動します。

- 2. ノード **Journey**を展開する。
- 3. **Kafka\_Configurationsを**選択します。
- 4. **Edit settings**を選択します。

### **CommunicationMechanism 値に基づく必須構成。**

(Kafka\_Configurations)#####CommunicationMechanism ##############################

- NO\_SASLPLAINTEXT\_SSL
- SASL\_PLAINTEXT
- SSL
- SASL\_PLAINTEXT\_SSL

#### 。。。。。。。。。。。。。。。。。。。。。。。。。

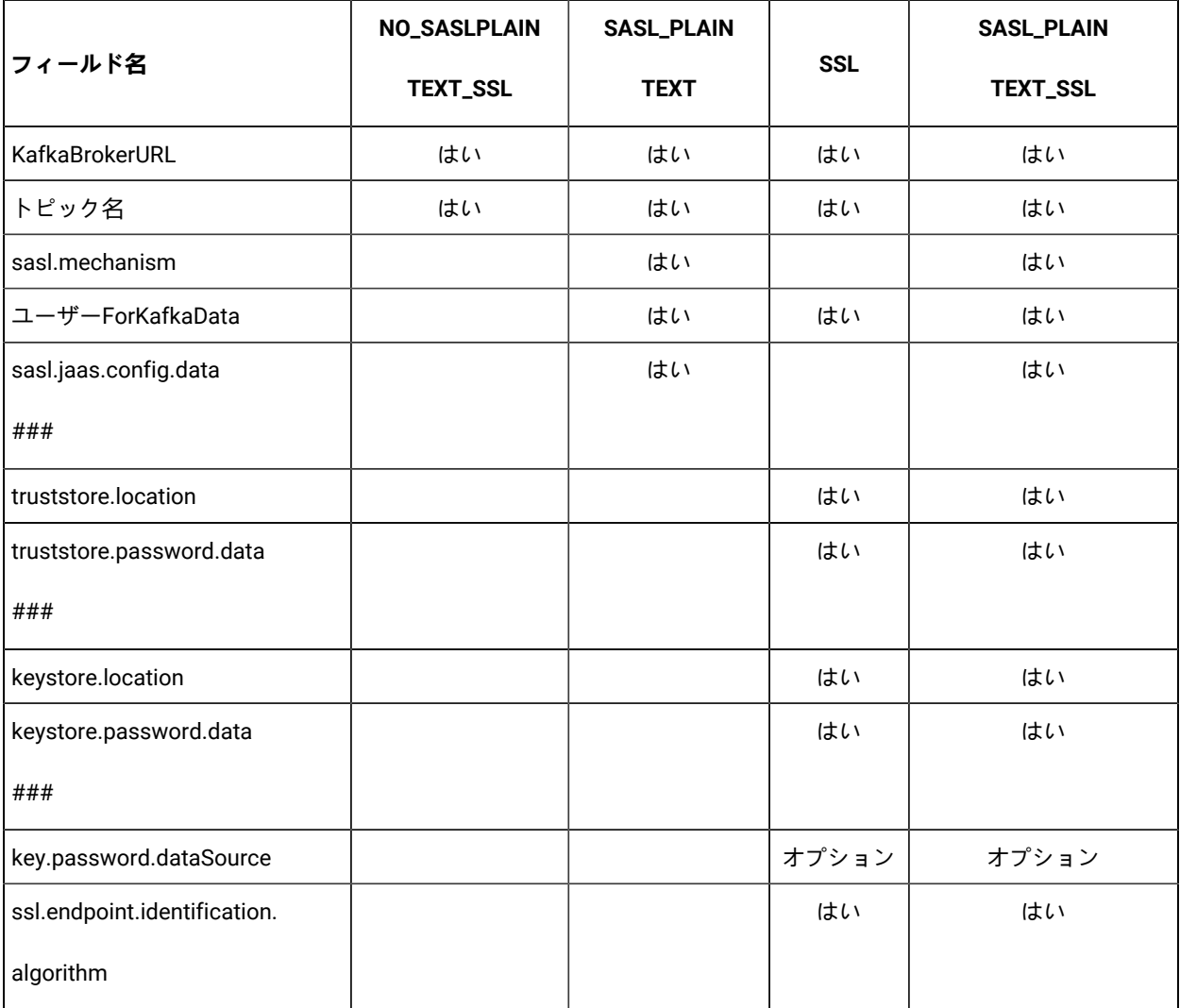

必要な設定を行い、[**変更を保存**]をクリックします。

**お Note:** Kafkaログファイルのサイズが大きいため、ディスクストレージが不足し、Kafkaサーバーを突然 シャットダウンしたこと。

# <span id="page-12-0"></span>Chapter 3. Journeyの始まりと終わりのプロセス

#### ######

### 1. プロセスウェブの開始

- a. KafkaとZookeeperの設定
	- i. IP Zookeeper/Kafkaが動作しているIP。
	- ii. PORT- Kafka(デフォルト9092)、Zookeeperデフォルトポート2181
	- iii. ログのパス
	- iv. auto.create.topic.enable = true, このプロパティは、Engine Publishサービスを動作させるため にtrueに設定する必要があります。
- b. Zookeeperを起動し、10秒待つ
- c. kafkaを起動する
- d. configure Journey.xml -- (Doc、Doc2参照)
- e. configure フォルダ下の Log4j2.xml を設定する。
- f. ウェブサーバー (JBOSS/TOMCAT/WebSphere) の起動
- g. Start Journey Web アプリケーション
- 2. エンジン始動
	- a. application.portiesの設定
		- i. DBの詳細を追加
		- ii. Kafkaの詳細を追加する (例: spring.kafka.bootstrap-servers=127.0.0.1:9092, 127.0.0.2:9092)
			- Ignite Storageのパス、spring.ignite.storage.path、エンジンを実行するユーザが Igniteフォルダのパスを読み書きできること。
		- iii. configure フォルダ下の Log4j2.xml を設定する。
		- iv. プロパティ spring.ignite.ipFinder.List を以下のように設定します。
			- spring.ignite.ipFinder.List=127.0.0.1:63501,127.0.0.1:63502, 127.0.0.1:63503,127.0.0.1:63504
		- v. エンジンの起動 (java -jar journeyEngine.jar)

#### **停止処理(データを失わないための手順)**

- a. ウェブサーバーを停止する
- b. エンジンの停止(grep and kill Pid )またはDirectorを使用する。
- c. Kafkaを停止する
- d. Zookeeperを止める

# <span id="page-13-0"></span>Chapter 4. Journeyユーザーの役割と権限

 $# # # # # #$ Unica Journey############################

- [アクセス許可の割り当て](#page-13-1)Journey役割 [\(on page 14\)](#page-13-1)
- ユーザーへの JourneyAdmin [ロールを割り当てします](#page-14-0) [\(on page 15\)](#page-14-0)
- JourneyUser[ロールをユーザーに割り当てる](#page-15-0) [\(on page 16\)](#page-15-0)

**お Note:** 構成の変更には、再起動が必要ですUnica Journey.セキュリティ構成に関する詳細については、次を参 照してください。Unica Platform管理者ガイド。

# <span id="page-13-1"></span>アクセス許可の割り当てJourney役割

。。。。。。。。。。。。。。。。。。。。。。。。。。。。。。。。。。。。。。。。

Journey## 2 ###### ###########

- **Journey管理者**
- **Journeyユーザー**

。。。。。。。。。。。。。。。。。。。。。。。。。。。。。。。。。

- 1. からUnica Platformホームページで、[**設定] [ > ユーザーの役割と権限**を選択します。 [**ユーザーの役割と権限]**ページが表示されます。
- 2. 左側のパネルで、展開します**Unica Journey > パーティション 1** 。 **partition1**ページが表示されます。
- 3. [**権限の割り当て]**を選択します。 **(管理役割のプロパティ)**ページが表示されます。
- 4. [**権限を保存して編集] を**クリックします。 **(パーティション 1 のアクセス許可)**ページが表示されます。
- 5. **アプリケーション**を展開します。
- 6. 次のフィールドに値を設定します。

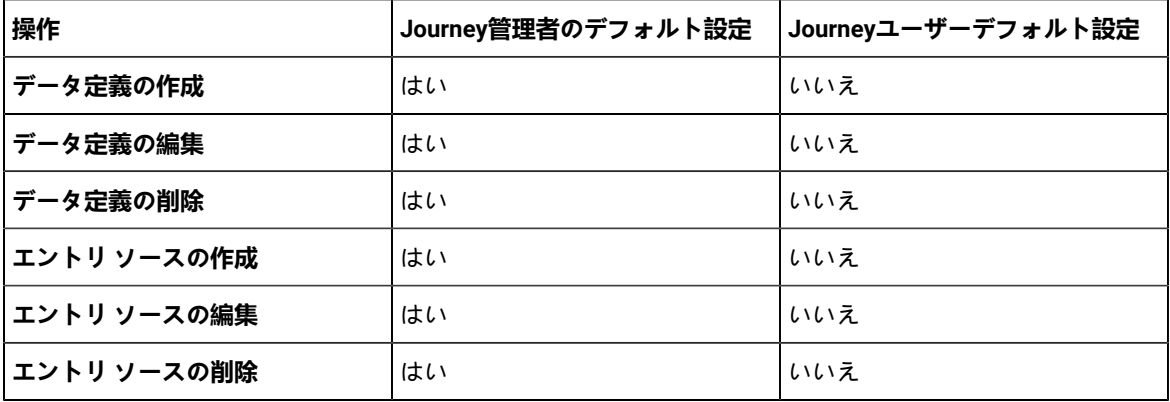

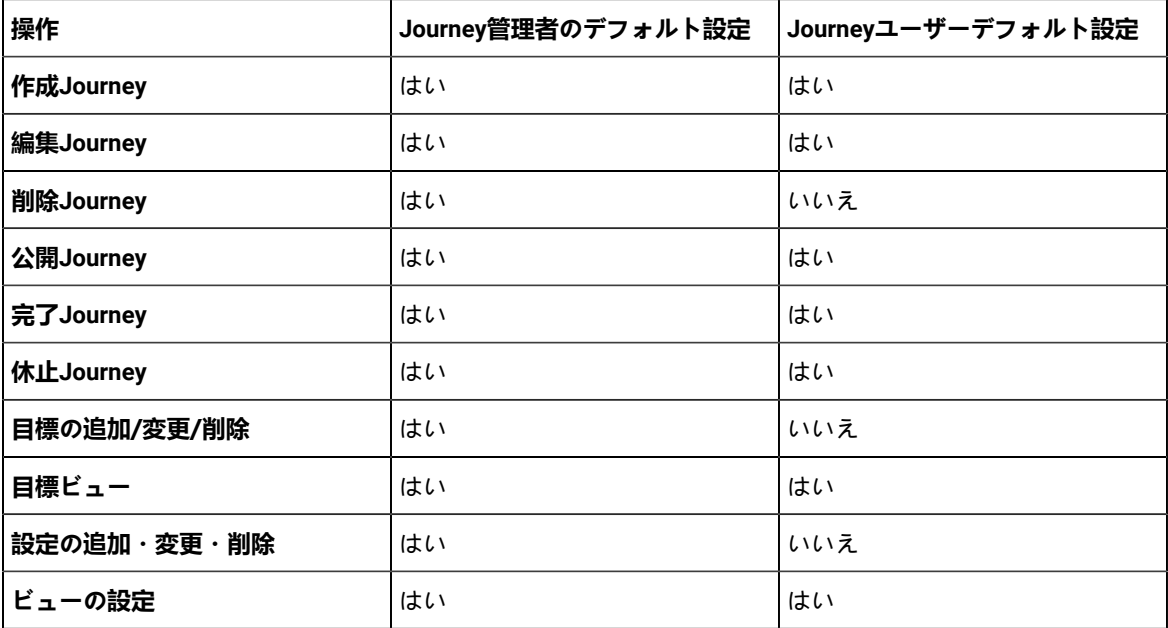

**Note:** 

- **Journey管理者**ロールの場合、アクセス許可を減らさず、デフォルトのアクセス許可を保持す ることをお勧めします。デフォルトでは、**Journey管理者**にはすべての権限があります。 ◦ **Journeyユーザー**ロールは、適切と思われる権限を付与します。あなたは与えることができま すすべての権限を**Journeyユーザ**ーに付与しますが、お勧めしません。
- 7. 権限を付与したら、[**変更を保存**] をクリックします。

# <span id="page-14-0"></span>ユーザーへの JourneyAdmin ロールを割り当てします

。。。。。**JourneyAdmin**。。。。。。。。。。。。。。。。。。。。。。。

- 1. Marketing Platform のホームページから、[**設定] [ > ユーザーの役割と権限**を選択します。 [**ユーザーの役割と権限]**ページが表示されます。
- 2. 左パネルで**Unica Journey**を展開します。
- 3. **partition1 > JourneyAdmin**を選択します。 **JourneyAdmin**ページが表示されます。
- 4. [**ユーザー]**セクションで、ユーザーを選択します。たとえば、 asm\_adminです。 **asm\_admin (asm\_admin)**ユーザーの詳細ページが表示されます。
- 5. [**ロールの編集] を**選択します。 [**ロールの編集]**ページが表示されます。
- 6. [**使用可能なロール**] リストから、[ **JourneyAdmin (Unica Journey)** ] を選択し、[ **>>** ] ボタンをクリックして ロールを [**選択されたロール**] リストに移動します。
- 7. [**変更を保存] を**クリックします。

# <span id="page-15-0"></span>JourneyUserロールをユーザーに割り当てる

#### **JourneyUser**############################

- 1. Marketing Platform のホームページから、[**設定] [ > ユーザーの役割と権限**を選択します。 [**ユーザーの役割と権限]**ページが表示されます。
- 2. 左パネルで**Unica Journey**を展開します。
- 3. **partition1 > JourneyUser**を選択します。 **JourneyUser**ページが表示されます。
- 4. [**ユーザー]**セクションで、ユーザーを選択します。たとえば、 journey\_exampleです。 **journey\_example (journey\_example)**ユーザーの詳細ページが表示されます。
- 5. [**ロールの編集] を**選択します。 [**ロールの編集]**ページが表示されます。
- 6. [**使用可能なロール**] リストから**JourneyUser (Unica Journey)**を選択し、[ **>>** ] ボタンをクリックしてロールを [**選択されたロール**] リストに移動します。
- 7. [**変更を保存] を**クリックします。

# <span id="page-16-0"></span>Chapter 5. Journey相互作用のロギング

。。。。。。。Journey。。。。。。。。。。。。。。。。。。。。。。。。。。。。。。 。。。。。。。。。。。。。。。。application.properties。。。 ########Journey###.###############

engine.logging.cron=0 15 3 \* \* ?

。。。。。。。。。。。。。。JourneyEngine。application.properties。。。。。。。。。。。。。。。。。。。。。。。。。。。。。。。。.

journey.report.datasource.url = journey.report.datasource.username = journey.report.datasource.password = journey.report.datasource.driver-class-name=

###############Journey#######################Journey############################# \*\*\*\*\*\*\*\*\*\*\*\*\*\*\*\*

。。。。。。。。。。。。。。。。。。SMS。。。。 CRM 。。。。。。。。。。。。。。。。。。。。。。。。。。。。。。。。。。 。。。。。。。。。。。。Interaction Logging 。。。。。。。。。。。。。。。。。。。。。。。。。。。。。。。。。。

### **Log4j2**

##JourneyWeb#Journey#####################}10q4j2.xml####JourneyWeb#Journey###############  $# \text{conf}$ #############

。。JourneyWeb。Journey。。。。。。。。。。。。。。。。。 。。。。。。。。。。 。。。。。。。。。JourneyWeb 。。。。。。。。。。。。。ログ。。。 ######Journey#############<sub>Performancelogs</sub>###############JourneyWeb#Journey############### ##############

# <span id="page-17-0"></span>Chapter 6. JourneyGDPR

## **アクセスJourney GDPR**

GDPRツールは、Journey のアプリケーションフォルダからアクセスできます。場所は以下の通りです。

<Journey\_Home>\Journey\tools\GDPR\

#### **GDPR > MariaDB MS SQL #####OneDB ##########@racle############**

### **Journey GDPRを実行します**

#### Journey GDPR 。。。。。。。。。。。。。。。。。。。

1. gdpr.propertiesファイル内の以下のプロパティを変更します。

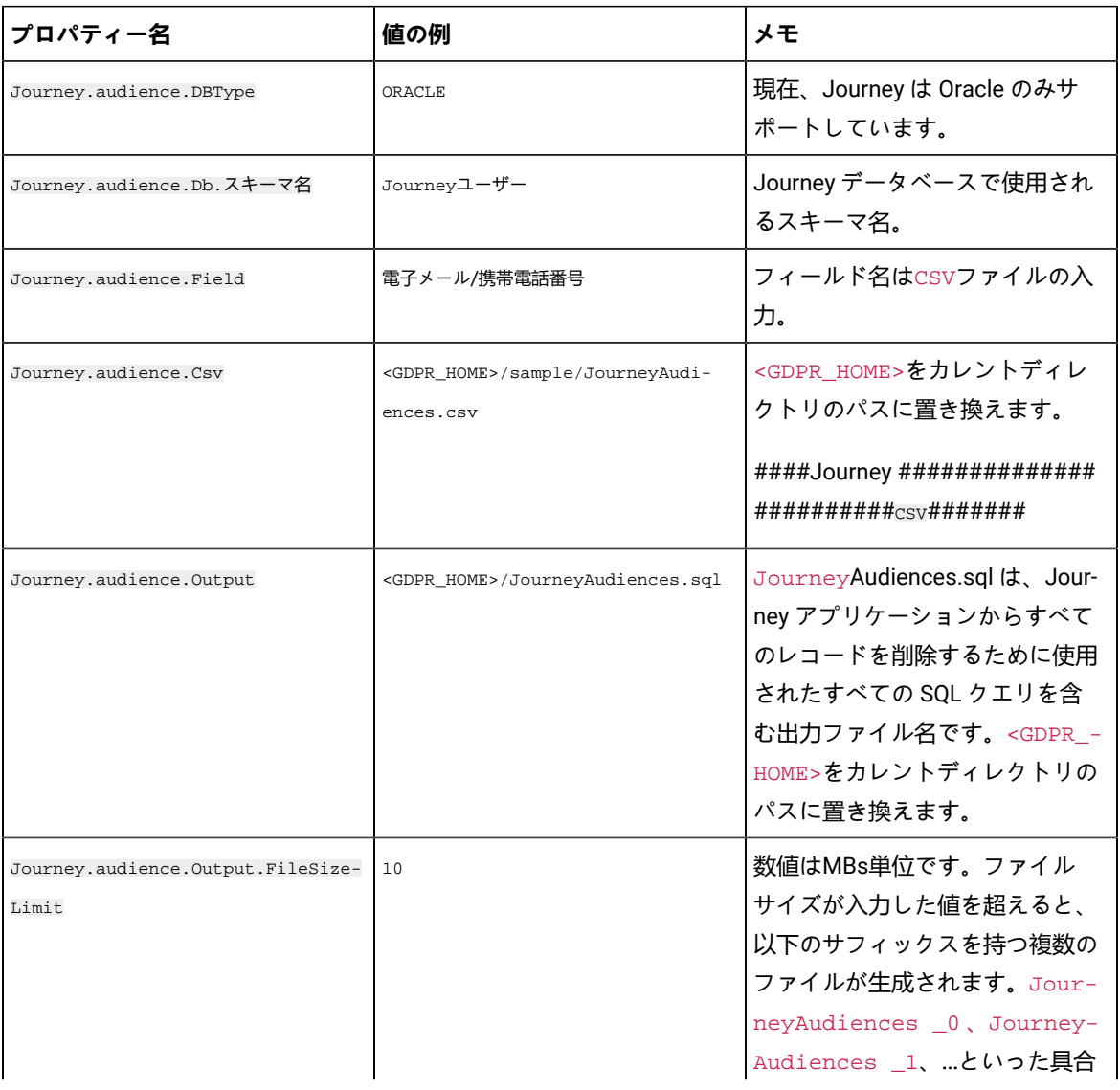

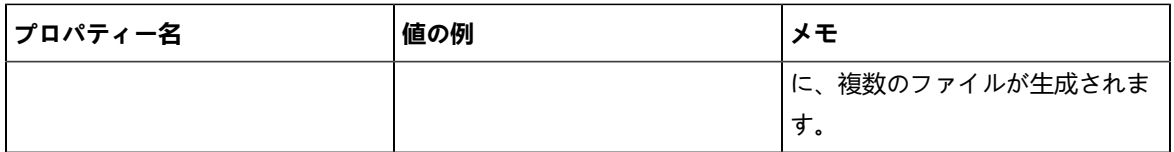

2. **お Note:** エラーが表示された場合は、このログファイルを使用して追跡できます。

- 3. ファイルを実行するには、次のいずれかの手順を実行します。
	- a. Windowsの場合、gdpr\_purge.batファイルを探して実行します。例えば、gdpr\_purge.batがD: \workspace\HCL\_GDPR\dist\journey\にある場合、gdpr\_purge.batファイルをを実行しま す。
	- b. UNIXベースのシステムの場合、gdpr\_purge.shファイルを探して実行します。例え ば、gdpr\_purge.shが\workspace\HCL\_GDPR\dist\journey\にある場合、./gdpr\_purge.sh コ マンドを実行します。
- 4. gdpr\_purge.bat(Windows用)またはgdpr\_purge.sh(Linux用)を実行すると、上記手順で指定し た<GDPR\_HOME>に "JourneyAudiences 0","JourneyAudiences \_1","JourneyAudiences \_2 "などの出力ファイ ルが作成されます。生成されるファイル数は、指定されたファイルサイズに依存します。
- 5. "JourneyAudiences\_x "ファイルには、JourneyAudiences.csvに記載されたレコードの削除クエリが含まれ ます。
- 6. これらのクエリーは、「Journey」データベースで必要に応じて手動で実行し、「Journeyaudiences」テー ブルからレコードを削除させる必要があります。

#### GDPR。。。。。。。。。。。。。。。。。。

JourneyAudiences#AudienceResponse#AudienceResponseMetaData#AudienceResponseInteraction#JourneyAudienceMilestone#Jour 。。。。。。。。。。。。。。。。。。。。。。。。。。。。。。。。。。。。。。。。。。。。。。。。。。

。。journeyFlow。journeyAudienceFlow。JourneyGoalContactTransaction。。。。。。。。。。。。。。。。。。UI。。。。。。。。。。。。。 ####

GDPR。。。。。。Publish Kafka。。。。。。。。。。。。。。。。。。。。。。。。。。。。。。。。。。。。。。。。。。。。。。。。。。。。。。。。。。。。。。。。 ############

GDPR。。。。。。JDBC。。。。。。。。。。。。。。。。。。。。。。。。。。。。。。。。。。

# <span id="page-19-0"></span>Chapter 7. SSL を使用した Kafka 認証

### Kafka #################### Kafka ######################SSL ###########Journey ######### 。。。。。。。。。。。。。。。。。。。。。。。。。。。。。。。。。。。。。

。。。。。。。。。。。。。。。。。 (CA) 。。。。。。。。。。。。。。。。。。。。。。。。。。。。。。。。

。。Kafka 。。。。。。。。。。。。。。。。。。。, 。。 CA 。。。。。。。。。。。。。。。。

#### **各なKafka ブローカーに SSL キーと証明書を生成します**

Kafka 。。。。。。。。。。。。。。。。。。。。。。。。。。。。。。。

#### **定定定定**

- 証明書と信頼ストアを生成するには、Java keytool と OpenSSL が必要です。
- 必要に応じて、OpenSSL の代わりに任意の SSL 証明書生成ユーティリティを使用できます。
- 1. SSL をデプロイするには、クラスター内の各マシンのキーと証明書を生成します。最初にキーを一時キース トアに生成して、後で CA でエクスポートして署名できるようにします。

keytool -keystore kafka.server.keystore.jks -alias localhost -validity 365 -genkey

- キーストア: 証明書を格納するキーストア ファイル。キーストア ファイルには、証明書の秘密鍵が含 まれているため、安全に保管する必要があります。
- 有効性: 証明書の有効期間 (日数)。
- 2. 独自の CA (認証局) を作成する

openssl req -new -x509 -keyout ca-key -out ca-cert -days 365

#### 。。。。。 CA 。。。。。。。。。。。。。。。。。。。。。。。。。。。。。。。。。。。。。。。。。。。。

3. 生成された CA をクライアントの信頼ストアに追加して、クライアントがこの CA を信頼できるようにしま す。

◦ keytool -keystore kafka.server.truststore.jks -alias CARoot -import -file ca-cert

◦ keytool -keystore kafka.client.truststore.jks -alias CARoot -import -file ca-cert

- 4. 生成された CA を使用して、キーストア内のすべての証明書に署名します。
	- a. キーストアから証明書をエクスポートします。

keytool -keystore kafka.server.keystore.jks -alias localhost -certreq -file cert-file

5. CA で署名します。

openssl x509 -req -CA ca-cert -CAkey ca-key -in cert-file -out cert-signed -days 365 -CAcreateserial -passin pass: <password>

6. CA の証明書と署名付き証明書の両方をキーストアにインポートします。

keytool -keystore kafka.server.keystore.jks -alias CARoot -import -file ca-cert

keytool -keystore kafka.server.keystore.jks -alias localhost -import -file cert-signed

7. クライアント キーストアを作成し、CA の証明書と署名付き証明書の両方をクライアント キーストアにイン ポートします。これらのクライアント証明書は、アプリケーション プロパティで使用されます。

keytool -keystore kafka.client.keystore.jks -alias localhost -validity 365 -genkey

keytool -keystore kafka.client.keystore.jks -alias localhost -certreq -file cert-file

openssl x509 -req -CA ca-cert -CAkey ca-key -in cert-file -out cert-signed -days 365 -CAcreateserial -passin pass: <password>

keytool -keystore kafka.client.keystore.jks -alias CARoot -import -file ca-cert

keytool -keystore kafka.client.keystore.jks -alias localhost -import -file cert-signed

## <span id="page-20-0"></span>Kafka サーバー、Journey、SSL を使用したコンポーネントのリンク の設定

Kafka 。。。。。。。。。。。。。。。。。。。。。。。Kafka 。。。。。。。。。。。。。。。。。。。。。。。。。。。。。。。。。。。。。。。 。。。。。Journey Web#Journey Engine#Unica Link - Kafka-link ##### Kafka #############################

<span id="page-20-1"></span>Kafka 。。。。。。。。。。。。。。。。。。。。。。。。。。。。。 SSL 。。。。。。。。。。。。。。。。。。。。。。。。。。。。。。。。

### Kafka サーバーをSSL 認証で 構成する

次のサーバー証明書は、Kafka サーバーのみに使用する必要があります。これらの証明書を必要なマシンで共有し、 パスワードをメモします。

- kafka.server.keystore.jks
- Kafka.server.truststore.jks

#### Kafka  $\# \# \# \# \#$  config  $\# \# \# \# \# \# \# \# \# \#$  server.properties  $\# \# \# \# \# \#$

listeners=SSL://<KAFKA\_HOST>:<KAFKA\_PORT> ssl.keystore.location=/PATH/kafka.server.keystore.jks

ssl.keystore.password= password ssl.key.password= password

ssl.truststore.location= /PATH/kafka.server.truststore.jks ssl.truststore.password= password

ssl.endpoint.identification.algorithm= ssl.client.auth=required security.inter.broker.protocol=SSL

### <span id="page-20-2"></span>JourneyエンジンをKafka SSLで設定する

次のクライアント証明書を使用し、必要なマシンでこれらの証明書を共有し、パスワードをメモします。

- Kafka.client.keystore.jks
- kafka.client.truststore.iks

1. アップデートJourney<JOURNEY\_HOME>/Engine/conf/ディレクトリのエンジンlog4j2.xmlファイ ル。log4j2.xmlの次の行のコメントを外します。

<Property name="security.protocol" >\${sys:security.protocol}</ Property> <Property name="ssl.truststore.location"> \${sys:ssl.truststore.location}</Property> <Property name="ssl.truststore.password"> \${sys:ssl.truststore.password}</Property> <Property name="ssl.keystore.location">\${sys:ssl.keystore.location}</ Property> <Property name="ssl.keystore.password">\${sys:ssl.keystore.password}</ Property> <Property name="ssl.key.password">\${sys:ssl.key.password}</Property> <Property name="ssl.endpoint.identification.algorithm"> \${sys:ssl.endpoint.identification.algorithm}</Property>

2. <JOURNEY\_HOME>/Engine/ディレクトリーからjourney\_engine\_master.configを更新します。 3. 次のプロパティ値を更新します。

kafka.security.enabled=Y kafka.security.protocols.enabled=SSL security.protocol=SSL ssl.truststore.location= /PATH/kafka.client.truststore.jks ssl.truststore.password=<ENCYPTED PASSWORD WITH JOURNEY ENCRYPTION TOOL> ssl.keystore.location= /PATH/kafka.client.keystore.jks ssl.keystore.password=<ENCYPTED PASSWORD WITH JOURNEY ENCRYPTION TOOL> ssl.key.password=<ENCYPTED PASSWORD WITH JOURNEY ENCRYPTION TOOL> ssl.endpoint.identification.algorithm=

### <span id="page-21-0"></span>**Kafka SSLでJourneywebを構成する**

- 1. <JOURNEY\_HOME>/Web/properties/ディレクトリから Web application.propertiesファイル をJourney更新します。
- 2. 次のプロパティ値を更新します。

kafka.security.enabled=Y kafka.security.protocols.enabled=SSL ssl.truststore.location= /PATH/kafka.client.truststore.jks ssl.truststore.password= <ENCYPTED PASSWORD WITH JOURNEY ENCRYPTION TOOL> ssl.keystore.location= /PATH/kafka.client.keystore.jks ssl.keystore.password= <ENCYPTED PASSWORD WITH JOURNEY ENCRYPTION TOOL> ssl.key.password= <ENCYPTED PASSWORD WITH JOURNEY ENCRYPTION TOOL> ssl.endpoint.identification.algorithm=

## <span id="page-21-1"></span>Unica LinkコンポーネントとSSL を構成する

#### #################Unica Link###### - kafkalink.properties#####

security.ssl=true security.protocol=SSL ssl.truststore.location= /PATH/kafka.client.truststore.jks ssl.truststore.password=password security.authentication=username ssl.keystore.location= /PATH/kafka.client.keystore.jks ssl.keystore.password=password

ssl.key.password=passwordssl.endpoint.identification.algorithm=

## <span id="page-22-0"></span>**Kafka サーバー, JourneyおよびLinkコンポーネントをSSLで構成す る**

<span id="page-22-1"></span>Kafka 。。。。。。。。。。。。Journey。。。。。。。。。。。Link。。。。。。。。 SASL 。。。。。。。。。。。。。。。。。。。。。。。。。。。。。。。

## **Kafka サーバーをSASL 認証で 構成する**

1. kafka-run-class.bat/shで JVM パラメータを指定します。

JAVA\_OPTS=%JAVA\_OPTS%#####

-Djava.security.auth.login.config=/PATH/kafka\_server\_jaas.conf

コマンドの設定=%JAVA% %JAVA\_OPTS% %KAFKA\_HEAP\_OPTS%

%KAFKA\_JVM\_PERFORMANCE\_OPTS% %KAFKA\_JMX\_OPTS% %KAFKA\_LOG4J\_OPTS% -cp

"%CLASSPATH%" %KAFKA\_OPTS% %\*

サンプルの jaas.configファイル:

KafkaServer { org.apache.kafka.common.security.plain.PlainLoginModule required username="admin" password="admin-secret" user\_admin="admin-secret" user\_alice="alice-secret"; };

KafkaClient { org.apache.kafka.common.security.plain.PlainLoginModule required username="alice" password="alice-secret"; };

2. KAFKA\_SERVER/config/server.propertiesから次の Kafka サーバー プロパティ ファイルを更新します。

listeners=SASL\_PLAINTEXT:// <KAFKA\_HOST>:<KAFKA\_PORT> security.inter.broker.protocol=SASL\_PLAINTEXT sasl.mechanism.inter.broker.protocol=PLAIN sasl.enabled.mechanisms=PLAIN

### <span id="page-22-2"></span>JourneyエンジンとKafka SASLを設定する

1. アップデートJourney<JOURNEY\_HOME>/Engine/conf/ディレクトリのエンジンlog4j2.xmlファイ ル。log4j2.xmlの次の行のコメントを外します。

<!-- Kafka SASL configuration --> <Property name="security.protocol">\${sys:security.protocol}</Property> <Property name="sasl.mechanism">\${sys:sasl.mechanism}</Property>

2. <JOURNEY\_HOME>/Engine/ディレクトリーからjourney\_engine\_master.configを更新します。次の プロパティ値を更新します。

kafka.security.enabled=Y kafka.security.protocols.enabled=SASL\_PLAINTEXT security.protocol=SASL\_PLAINTEXT sasl.mechanism=PLAIN java.security.auth.login.config=./kafka\_client\_jaas.conf

### <span id="page-23-0"></span>JourneyWebとKafka SASLで構成する

<JOURNEY\_HOME>/Web/properties/######## Web application.properties#####Journey######

kafka.security.enabled= はい kafka.security.protocols.enabled=SASL\_PLAINTEXT java.security.auth.login.config=/PATH/kafka\_client\_jaas.conf

## <span id="page-23-1"></span>Kafka SASL を使用した Unica Link コンポーネントの設定

#### Unica Link  $\# \# \# \# \# +$  - kafkalink.properties  $\# \# \# \# \# \# \# \# \# \# \# \# \# \# \# \# \#$

security.sasl =true security.protocol=SASL\_PLAINTEXT security.sasl.auth.login.config =/PATH/kafka\_client\_jaas.conf sasl.mechanism=PLAIN

# <span id="page-23-2"></span>SASL\_SSL 設定を使用して、Kifka サーバーとジャーニーコンポーネ ントを設定します

Kafka サーバーやその他の Journeys コンポーネントを SASL 認証で設定するには、以下のセクションで説明する手 順を実行します。

**Note:** Unica Link は、SASL\_SSL 認証メカニズムを使用した Kafka-link への接続をサポートしていませ ん。SASL または SSL 認証メカニズムを使用する必要があります。

## <span id="page-23-3"></span>Kafka SASL\_SSL でKafka サーバーを設定する

#### Kafka ################### server.properties ########

listeners=SASL\_SSL:// <KAFKA\_HOST>:<KAFKA\_PORT> security.inter.broker.protocol=SASL\_PLAINTEXT sasl.mechanism.inter.broker.protocol=PLAIN sasl.enabled.mechanisms=PLAIN ssl.keystore.location=/PATH/kafka.server.keystore.jks ssl.keystore.password=password ssl.key.password= password ssl.truststore.location=/PATH/kafka.server.truststore.jks ssl.truststore.password= password ssl.endpoint.identification.algorithm= ssl.client.auth=required security.inter.broker.protocol=SSL

### <span id="page-23-4"></span>エンジンとKafka SASLを設定するJourney

1. アップデートJourney<JOURNEY\_HOME>/Engine/conf/ディレクトリのエンジンlog4j2.xmlファイル。

#### $log4j2$ .  $xml$ ################

<Property name="sasl.mechanism">\${sys:sasl.mechanism}</Property> <Property name="security.protocol" >\${sys:security.protocol}</Property> <Property name="ssl.truststore.location" >\${sys:ssl.truststore.location}</Property> <Property name="ssl.truststore.password">\${sys:ssl.truststore.password}</Property>

 <Property name="ssl.keystore.location">\${sys:ssl.keystore.location}</Property> <Property name="ssl.keystore.password">\${sys:ssl.keystore.password}</Property> <Property name="ssl.key.password">\${sys:ssl.key.password}</Property> <Property name="ssl.endpoint.identification.algorithm">\${sys:ssl.endpoint.identification.algorithm}</Property>

#### 2. <JOURNEY\_HOME>/Engine/ディレクトリから以下のtour\_engine\_master.configを更新します。

#### #############

kafka.security.enabled=Y kafka.security.protocols.enabled=SASL\_SSL ssl.truststore.location=/PATH/kafka.client.truststore.jks ssl.truststore.password=<ENCYPTED PASSWORD WITH JOURNEY ENCRYPTION TOOL> ssl.keystore.location=/PATH/kafka.client.keystore.jks ssl.keystore.password=<ENCYPTED PASSWORD WITH JOURNEY ENCRYPTION TOOL> ssl.key.password=<ENCYPTED PASSWORD WITH JOURNEY ENCRYPTION TOOL> ssl.endpoint.identification.algorithm= java.security.auth.login.config=/PATH/kafka\_client\_jaas.conf

## <span id="page-24-0"></span>JourneyWeb と Kafka SASL\_SSLを設定する

#########Journey<JOURNEY\_HOME>/Web/properties/######Web application.properties#####

kafka.security.enabled=Y kafka.security.protocols.enabled=SASL\_SSL ssl.truststore.location=/PATH/kafka.client.truststore.jks ssl.truststore.password=<ENCYPTED PASSWORD WITH JOURNEY ENCRYPTION TOOL> ssl.keystore.location=/PATH/kafka.client.keystore.jks ssl.keystore.password=<ENCYPTED PASSWORD WITH JOURNEY ENCRYPTION TOOL> ssl.key.password=<ENCYPTED PASSWORD WITH JOURNEY ENCRYPTION TOOL> ssl.endpoint.identification.algorithm= java.security.auth.login.config=/PATH/kafka\_client\_jaas.conf

# <span id="page-25-0"></span>Chapter 8. SSL 用に Web アプリケーション サーバー Tomcat を構成する

Unica。。。。。。。。。。。。。。。。。。。。。。。。。。。。。。。。。。。。。。。。。。。。。。。。。。。。。Web。。。。。。。。。。。。。。。。。。

<span id="page-25-1"></span>。。。。。。。。。。。。。。。。。。。。。。。。。。。。。。。。。。。。。。。。。。。。

# Unica JourneyをSSLで 構成する

。。。。。。Unica JourneySSL 。。。。。。。。。。。。。。。。。。。。。。。。。。。。。。。。。。。。。。。。。。。。。。。。。。。。。。。。。。。。。Unica Journey SSL #################

アクセスするとUnicaまた、次の手順で説明するようにアプリケーションのナビゲーション プロパティを設定する場 合は、URL でhttpsとセキュア ポート番号を使用する必要があります。Tomcat のデフォルトの SSL ポートは8443で す。

######### Journey with SSL ######

- 1. ログインするUnicaをクリックし、[**設定] > [構成**] をクリックします。
- 2. Affinium |の値を設定します。旅 |ナビゲーションプロパティUnica JourneyURL。

#: https:// host.domain: SSL\_port /unica

#### #############

◦ host は、マシンの名前または IP アドレスです。Unica Journeyインストールされています

- domain は、あなたの会社のドメインです。Unica製品がインストールされています
- 。SSL\_Port は、アプリケーション サーバーの SSL ポートです。Unica Journey展開されます

URL  $#$ https $##########$ 

# <span id="page-26-0"></span>Chapter 9. 設定

<span id="page-26-1"></span>#############Journey##### #####SMS #####CRM ###REST ########

# デフォルトの電子メール接続の設定する

。。。。。。。。。。。。Unica Link。。。。。。。。。。。。。[。。] 。。。。。。。。。。。。。。。。。。。**定定**。。。。。

。。。。。。。。。。。。。。。。。。。。。。。。。。。。。。。。

- **1. 2003 > Link > 電子メール**を選択する。
- [**電子メール]**ページが表示されます。 2. [**使用可能な接続]**リストから、接続を選択します。
- 利用可能な接続には、Mandril、Mailchimp などが含まれます。
- 3. **[保存]**をクリックします。 既存の接続を選択解除して、[**保存**] をクリックすることもできます。これにより、デフォルトの接続が設定 されていないことが保証されます。

# <span id="page-26-2"></span>デフォルトの SMS 接続の設定します

#############Unica LinkSMS ##########[##] ########### SMS ###########

。。。。。。 SMS 。。。。。。。。。。。。。。。。。。。。。

**1. 2023 Link > SMS**選択します 。

**SMS**ページが表示されます。

2. [**使用可能な接続]**リストから、接続を選択します。

#### $\overrightarrow{r}$ **Note:**

。。。。。。。。。。。。。。。。。。。。。。。。。。。。。。。。。。Journey。。。。。。。。。。。。。。。。。。。。。。。。。。。。。。。。 ######## Twilio #########Journey############

。<プラス記号><国コード><10桁の電話番号> - +15403241212.

- 。<プラス記号> <国コード <(市外局番)> <3桁の数字><4桁の数字> -+1 (540) 324 1212.
- 。<プラス記号>-<国コード>-<市外局番>-<3桁の数字>-<4桁の数字> +1-540-324-1212.
- <プラス記号> <国コード>-<市外局番>-<3 桁の数字>-<4 桁の数字> +1 540-324-1212 .

####################Unica Journey#############: <######><####><10 #######> ###########  $#H_{+1}$  540-324-1212##########Unica Journey#####++15403241212##########

デフォルトの SMS 接続として Twilio を選択すると、次の形式の電話番号のみが受け入れられます: <プラス 記号><国コード><10 桁の電話番号> 。たとえば、 +15403241212です。

3. **[保存]**をクリックします。

# <span id="page-27-0"></span>デフォルトの CRM 接続の設定

### CRM ##########[##] ######## CRM ##########

###### CRM #####################

- 1. **> Link > CRM**を選択する 。 **CRM**ページが表示されます。
- 2. [**使用可能な接続]**リストから、接続を選択します。
- 3. **[保存]**をクリックします。

# <span id="page-27-1"></span>ADTECHのデフォルト接続を設定する

ADTECH###################ADTECH################

ADTECH。。。。。。。。。。。。。。。。。。。。。。。。。。。

1. 選択 **> Link> ADTECH**

- **ADTECH**ページが表示されます
- 2. **利用可能な接続の**一覧から、接続を選択します。
- 3. **[保存]**をクリックします。

# <span id="page-27-2"></span>デフォルトのデータベース接続を設定する

。。。。。。。。。。。。。。。。。**定定**。。。。。。。。。。。。。。。。。。。。。。。。。。。。。。。。

データベース接続をデフォルトで設定するには、次の手順を実行します。

- 1. 選択 **> リンク > データベース データベース**のページが表示される 2. **利用可能な接続の**一覧から、接続を選択します。
- 3. **[保存]**をクリックします。

# <span id="page-27-3"></span>接続を管理する

Unica Link##################

Unica Link Mailchimp#Mandrill#Salesforce#Twilio ########################## [Existing Connections (n)] ## 。。。。。。。。。。。。。。n。。。。。。。。

- 1. Mailchimp 接続を作成するには、次の手順を実行します。
	- a. **> Link > 接続の管理 > 新規作成**を選択する. [**新しい接続の作成]**ページが表示されます。
	- b. 次のフィールドに値を入力します。
		- **名前**-必須
		- **説明**-オプション
	- c. **[次]**をクリックします。
	- d. [**接続の選択**] パネルから、 [ **Mailchimp** ] を選択します。
	- e. [**接続プロパティ**] パネルで、次の必須フィールドに値を指定します。
		- **お Note:** 入力するフィールドと値については、を参照してください。 Unica LinkMailchimp コネ クタ ユーザー ガイド.
			- **ベース URL**
			- **ユーザー ID**
			- **API キー**
			- **・アクティビティのフェッチ頻度**
			- **アクティビティ フェッチ ユニット**
	- f. [**テスト]**をクリックして、接続をテストします。指定された値が正しい場合は、成功メッセージが表 示されます。指定した値が正しくない場合は、エラー メッセージが表示されます。
	- g. 接続を保存するには、[**保存**] をクリックします。 新しい接続が正常に保存され、[**既存の接続**] パネルに表示されます。

2. Mandril 接続を作成するには、次の手順を実行します。

a. **> Link > 接続の管理 > 新規作成**を選択する. [**新しい接続の作成]**ページが表示されます。

- b. 次のフィールドに値を入力します。
	- **名前**-必須
	- **説明**-オプション
- c. **[次]**をクリックします。
- d. [**接続の選択**] パネルから、 **Mandrill**を選択します。
- e. [**接続プロパティ**] パネルで、次の必須フィールドに値を指定します。
- **Note:** 入力するフィールドと値については、を参照してください。Unica LinkMandrillユー ザー ガイド.
	- **API キー**
	- **・アクティビティのフェッチ頻度**
	- **アクティビティ フェッチ ユニット**
- f. [**テスト]**をクリックして、接続をテストします。指定された値が正しい場合は、成功メッセージが表 示されます。指定した値が正しくない場合は、エラー メッセージが表示されます。
- g. 接続を保存するには、[**保存**] をクリックします。 新しい接続が正常に保存され、[**既存の接続**] パネルに表示されます。
- 3. Salesforce 接続を作成するには、次の手順を実行します。
	- a. **> Link > 接続の管理 > 新規作成**を選択する. [**新しい接続の作成]**ページが表示されます。
	- b. 次のフィールドに値を入力します。
		- **名前**-必須
		- **説明**-オプション
	- c. **[次]**をクリックします。
	- d. [ **Choose Connection** ] パネルから、 [ **Salesforce** ] を選択します。
	- e. [**接続プロパティ**] パネルで、次の必須フィールドに値を指定します。
		- Note: 入力するフィールドと値については、を参照してください。 Unica LinkSalesforce ユー ザー ガイド.
			- **インスタンス URL**
			- **アクセストークン**
			- **バージョン**
	- f. [**テスト]**をクリックして、接続をテストします。指定された値が正しい場合は、成功メッセージが表 示されます。指定した値が正しくない場合は、エラー メッセージが表示されます。
	- g. 接続を保存するには、[**保存**] をクリックします。 新しい接続が正常に保存され、[**既存の接続**] パネルに表示されます。
- 4. Twilio 接続を作成するには、次の手順を実行します。

a. **> Link > 接続の管理 > 新規作成**を選択する. [**新しい接続の作成]**ページが表示されます。

b. 次のフィールドに値を入力します。

▪ **名前**-必須

▪ **説明**-オプション

c. **[次]**をクリックします。

d. [**接続の選択**] パネルから、[ **Twilio** ] を選択します。

e. [**接続プロパティ**] パネルで、次の必須フィールドに値を指定します。

**おき Note:** 入力するフィールドと値については、を参照してください。 Unica LinkTwilio ユーザー ガイド.

- **ベース URL**
- **アカウント SID**
- **・認証トークン**
- **番号から**
- **再試行間隔**
- **再試行回数**
- f. [**テスト]**をクリックして、接続をテストします。指定された値が正しい場合は、成功メッセージが表 示されます。指定した値が正しくない場合は、エラー メッセージが表示されます。
- g. 接続を保存するには、[**保存**] をクリックします。 新しい接続が正常に保存され、[**既存の接続**] パネルに表示されます。

## <span id="page-30-0"></span>REST の統合

REST 。。。。。。。。。。。。。。。。。。。。。 。。。。。。。。。。。。。。。。。。。。。。。。。。。。。。。。。。。。。。。Journey。。。。。。。。。。。。。。 ##############

<span id="page-30-1"></span>新しい REST 統合の作成します

。。。 REST 。。。。 。。。。。。。。。。。。。。。。。。。。。

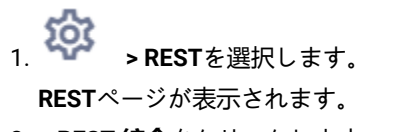

2. **+ REST 統合**をクリックします。

**新しい REST 統合**ページが表示されます。

3. 次のフィールドに値を入力します。

◦ **アプリ名**- 必須。

◦ **説明**- オプション。

- 4. [**キーの生成] を**クリックします。
	- システムは**ClientID**と**ClientSecret**を生成します。
- 5. トグル バーを使用して、[**ステータス]**を [Active]または [Inactive] に変更します。デフォルトでは、**ステータ ス**はActiveです。
- 6. REST 統合を保存するには、[**保存**] をクリックします。 オーディエンス データを送信するにはJourney、REST エンドポイントの構成に使用される REST エントリ ソースに記載されている詳細に従います。ステップ (4) を実行したときに受け取っ た**ClientID**と**ClientSecret**を使用して、エントリ ソースで REST エンドポイントを構成します。

### <span id="page-31-0"></span>REST 統合リストの表示します

Unica Journey##### REST ##############

REST 。。。。。。。。。。。。。。。。。。。。。。。。。

$$
\mathfrak{D}^{\mathfrak{p}}_{\mathfrak{p}}
$$

1. **W > REST**を選択します。

**REST**ページが表示されます。

- 2. 次の操作のいずれかを実行します。
	- a. [名前] フィールドで REST 統合のリストを昇順または降順で表示するには、[**名前**] をクリックしま す。
	- b. [説明] フィールドで REST 統合のリストを昇順または降順で表示するには、[**説明**] をクリックしま す。

### <span id="page-31-1"></span>既存の REST 統合を変更

### REST ####################

### REST #####################

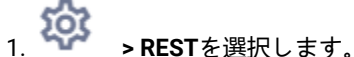

**REST**ページが表示されます。

2. 残りの統合を変更するには、次のいずれかを実行できます。

◦ リストから必要な REST 統合を選択します

◦ 選択する **>**

**REST 統合の更新**ページが表示されます。

- 3. 次のフィールドのみを更新できます。
	- **説明**

◦ **状況**

4. 変更を保存するには、[**保存**] をクリックします。

## <span id="page-32-0"></span>REST 統合を削除

。。。。。。。。。。。。。。。。。。。。。。。。。。 REST 。。。。。。。。。。。。

REST ######################### REST ##### (on page 32)########### .

########### REST #####################

- <sub>1.</sub> 2023<br>1. RESTを選択します。
	- **REST**ページが表示されます。
- 2. 次のいずれかの手順を実行します。
	- REST 統合を削除するには、 **>** リスト内のREST統合を成功させます。
	- 複数の REST 統合を削除するには、リストで削除する REST 統合の前にあるチェックボックスを選択 し、[**削除**] をクリックします。
- 3. 確認ボックスが表示されます。削除を続行するには、[ **OK** ] をクリックします。

# <span id="page-32-1"></span>Journey Proxy 統合

Proxy。。。。。。。。。。。。。。。。。。。。。。。。。。。。。。。。。。。。。。。。。。。。。。。。。。。。。。。。。。。。。。。Proxy。。。。。。。。。。。。。 #############Proxy######Deliver#Link#Platform###################

Journey Web - Deliver#Link#Platform#######################Journey####/SMS/AdTech Point##########

Journey Engine - Proxy#####Deliver/Link Server#########E###/SMS/Adtech##################

Journey WebでサポートされているProxy

- 1. SOCKS
- 2. HTTP
- 3. HTTPS

JourneyエンジンでサポートされているProxy

- 1. HTTP
- 

**Note:** EngineがDeliverと通信するために使用するSOAP(Apache Axis2)では、SOCKSおよびHTTPS Proxy はサポートされていません。

Engineのapplication.propertiesファイルでEngineに設定するプロパティです。

- journey.proxy.type=NONE
- spring.proxy.host=[IP]
- spring.proxy.port=[PORT]
- spring.proxy.username=[username]
- spring.proxy.password=[password]

Web アプリケーション.properties ファイルで Web 用に設定されるプロパティ

- journey.proxy.type=NONE
- spring.proxy.host=[IP]
- spring.proxy.port=[PORT]
- spring.proxy.username=[USERNAME]
- spring.proxy.password=[PASSWORD]
- server.use-forward-headers=true

 $\overrightarrow{r}$ **Note:** journey.proxy.typeプロパティのデフォルト値はNONEで、NONEに設定するとProxyは無効となる。

<span id="page-33-0"></span>デベロッパーツール

#### <span id="page-33-1"></span>################

APIドキュメント

######Journey#RESTAPI##################